# **STUDENT USER GUIDE**

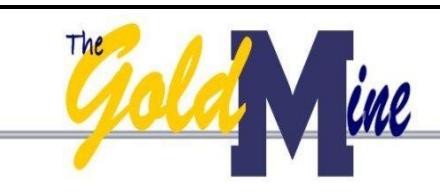

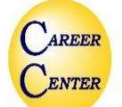

Your career connection at the SD School of Mines

#### **Access the following website: [www.sdsmtcareers.com](http://www.sdsmtcareers.com/)**

#### **New Users - Registration:**

- Click the "Click here to Register!" link and complete all sections.
- Click | submit Profile
- Once you have submitted your account will be in pending status. After approval, you will receive an email notification. Contact our office at 605.394.2667 or [careercenter@sdsmt.edu](mailto:careercenter@sdsmt.edu) if not approved within 48 hours.

**Existing Users:** Log into system using your username (email address) and password.

- Update your profile Click My Account and select My Profile.
- Click the Edit link to update fields and then click Save.

## **Upload Your Documents (résumés, letters, etc.):**

- Click My Account and select My Documents.
- Click the Upload File link.

### **Jobs Searching:**

- Click Job Search and fill in the search criteria to narrow your search OR click Search to view all jobs.
- Click the Job ID to see the specifics of the position and how to apply.

### **Searching for Interview Schedules (***after your account is activated***)**

# **Sign Up For Interviews I Qualify For:**

- Click Interview Schedules and select Sign Up For Interview I Qualify For.
- Click the Schedule ID to see the specifics of the position. If this is a *Preselect* schedule, you can request an interview. If this is an *Open* schedule, you can select an open interview timeslot.

### **View All Upcoming Interviews:**

*You can look at all current schedules under this section, but must go to Qualified Schedules to apply or sign-up for an interview.*

- Click Interview Schedules and select View All Upcoming Interviews.
- Fill in the search criteria to narrow your search OR click Search to view all current interview schedules.
- Click the Schedule ID to see the specifics of the position.

**Searching for Career Events** (workshops, employer information sessions, career fairs, etc.)**:**

- Click on the Career Events menu.
- To view details, click on the event name.

# **Viewing Your Activity:**

- Click My Account and select My Activity.
- *Referrals* Résumés you have submitted to an employer, résumés our office has submitted on your behalf, and employers that have downloaded your résumé.
- *Placements* Current job placements and details.
- *Schedules* Any interviews, information sessions, or waiting lists that you are signed up for, and any Preselection Activity still pending.
- **RSVPs** Career Events for which you have signed up.